#### **Welcome to Computers for ESL Students, 2nd Edition: Windows XP Version**

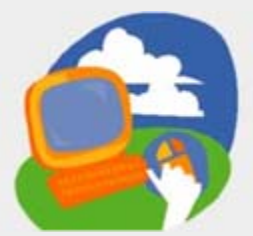

#### **Lesson 5: Doing More with WordPad**

**[Return to the Welcome to Computers for ESL Students web page](http://labpub.com/learn/esl/complit2xp/)**

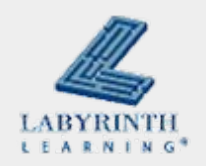

# **Lesson Objectives**

- Computer Objectives:
	- $\triangle$  Save a file
	- $\blacktriangle$  Name a file
	- $\blacktriangle$  Format and align text in various ways
	- $\triangle$  Add bullets to a list
- Language Objectives:
	- $\blacktriangle$  Describe saving and naming files
	- $\triangle$  Describe how to format and align text
	- $\blacktriangle$  Tell a partner how to perform tasks learned in this lesson

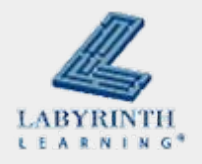

# **Concept 5.1 Highlighting Text**

■ To change the format of text, you must highlight it first

It is fun to change the format of my text. It makes my work look better. Formatting also makes my words more interesting and easy to read. I can show which words are important.

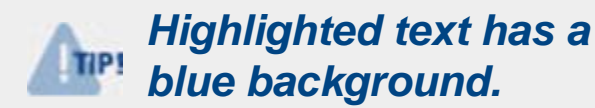

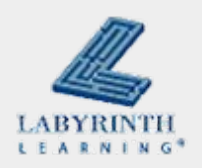

# **Concept 5.1 Highlighting Text**

### ■ To highlight text, drag the mouse

**Click to the right of the text you want to highlight**

It is fun to change the format of not text. It makes my work look better. Formatting also makes my words more interesting and easy to read. I can show which words are important.

It is fun to change the format of my text. It makes my work look better. Formatting also makes my words more interesting and easy to read. I can show which words are important.

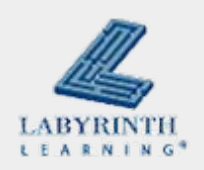

**The text is highlighted**

A

# **Concept 5.2 Formatting Text**

**Format text to make it look better** 

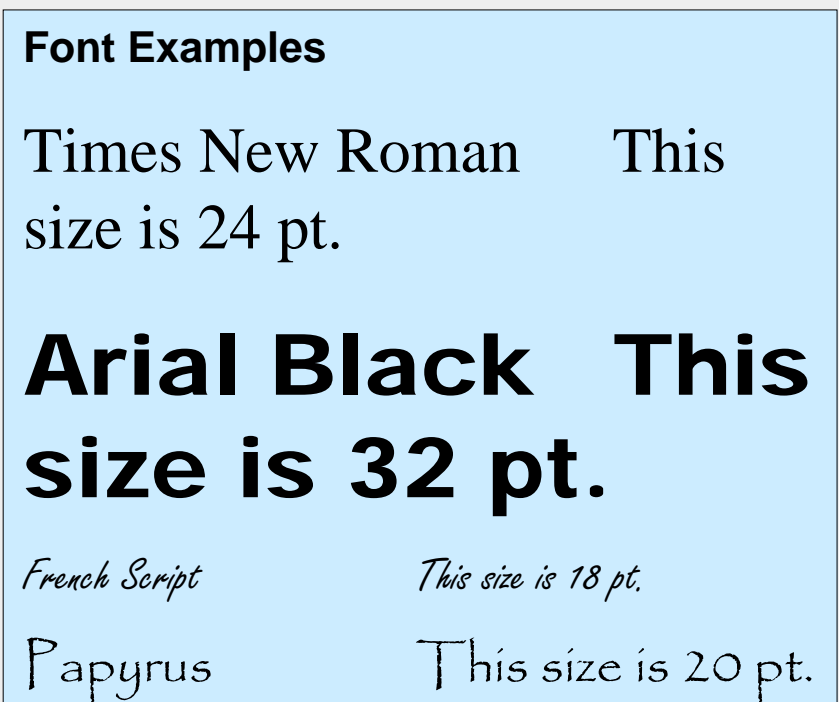

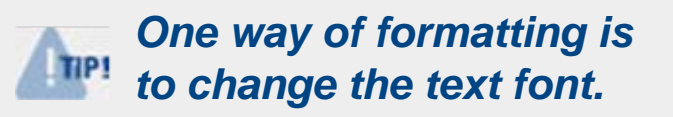

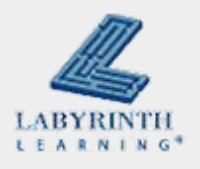

## **Concept 5.2 Formatting Text**

#### ■ You can also change the font style

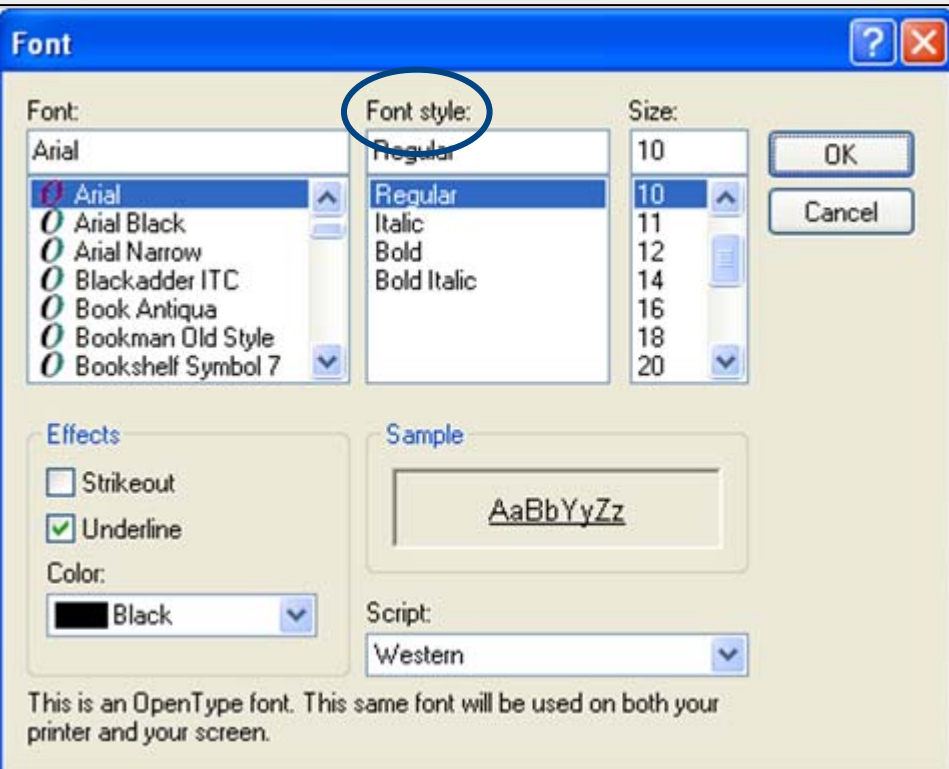

#### **WordPad's Font dialog box**

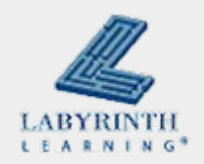

# **Concept 5.2 Formatting Text**

#### ■ WordPad's Font dialogue box

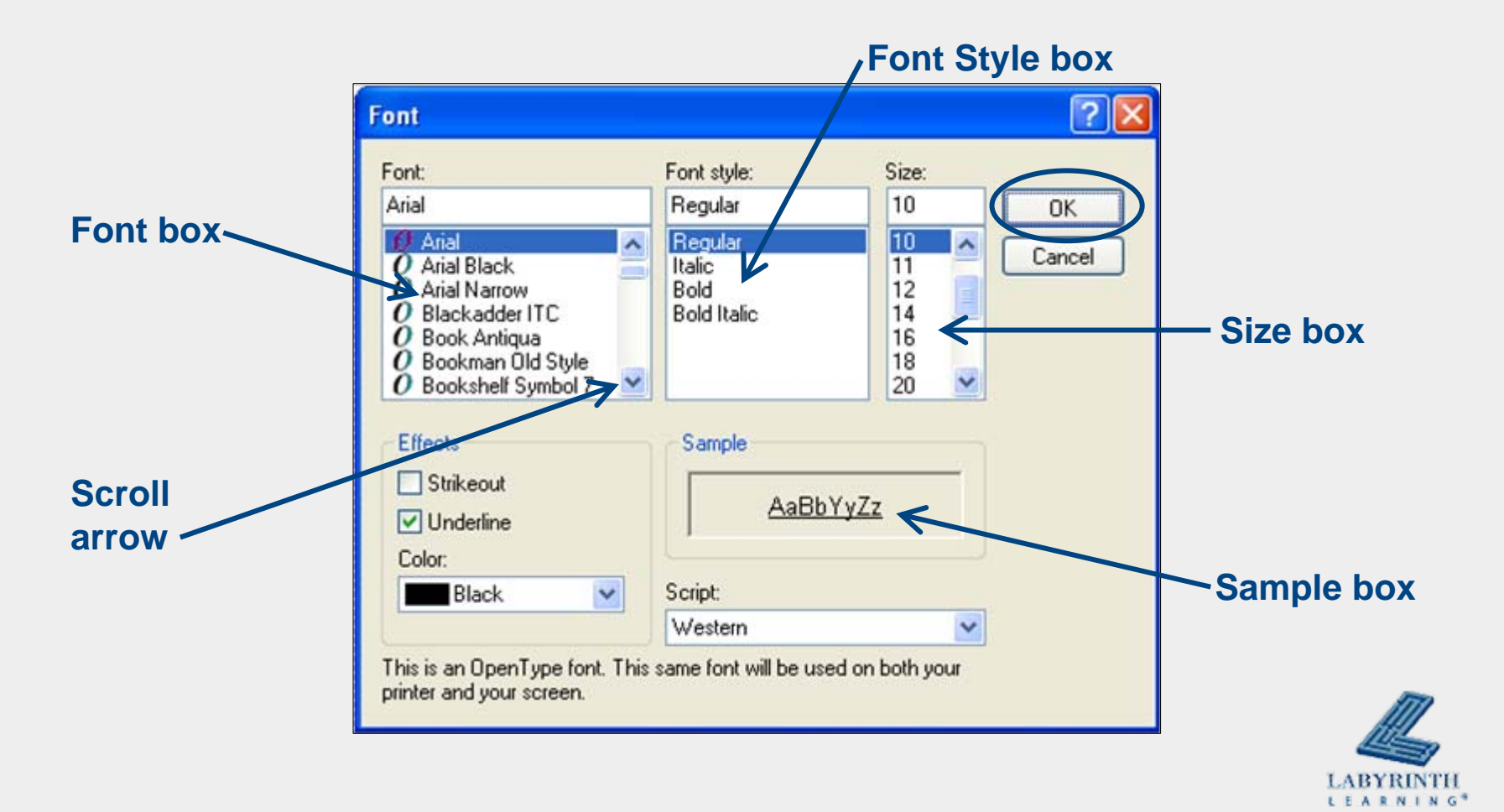

# **Concept 5.3 Adding Bullets**

#### $\equiv$  Use the Bullets button on the toolbar

to add bullets to make text look more like a list

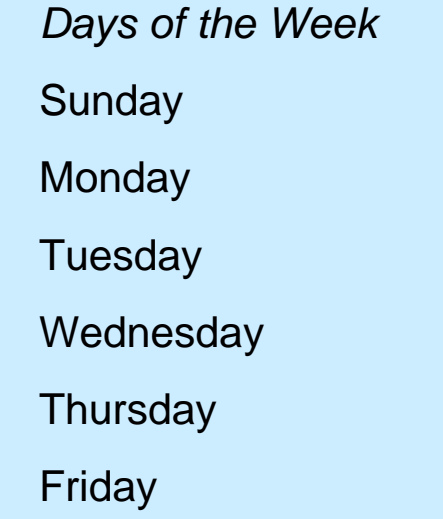

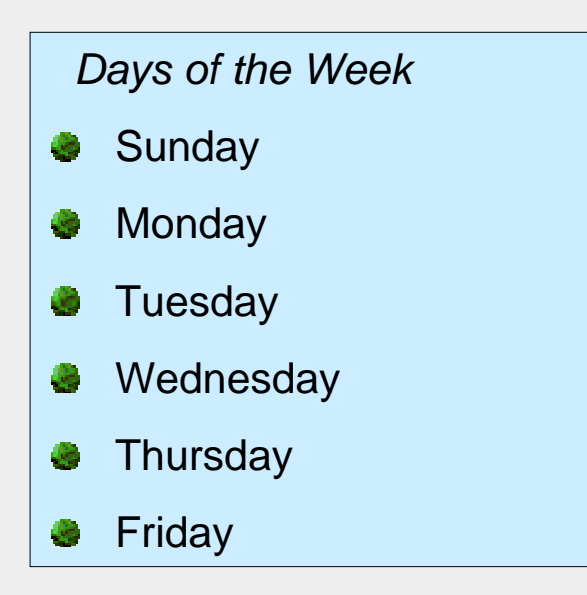

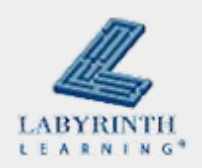

# **Concept 5.4 Changing the Alignment**

■ Choose the text alignment by choosing an alignment button on the toolbar

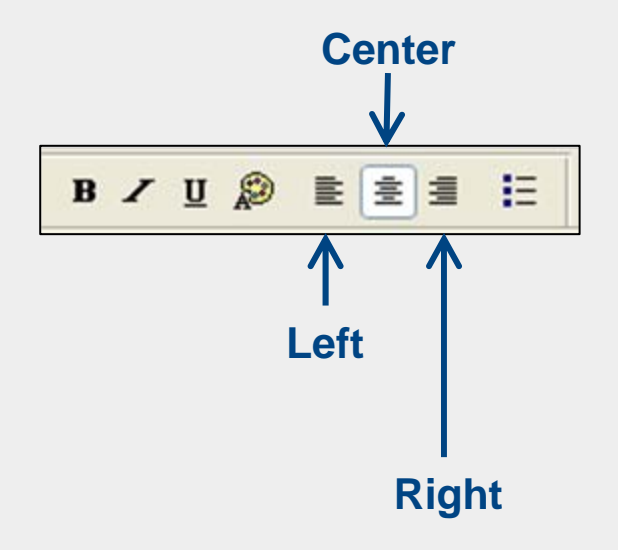

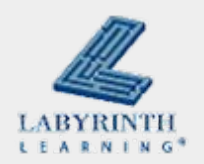

# **Concept 5.5 Saving Your Work**

## ■ Save your work to a USB drive

▲ So you can move your work from one computer to another

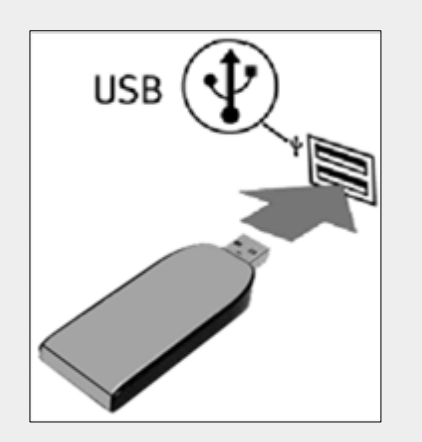

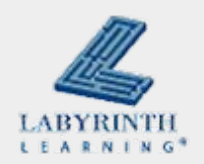

# **Concept 5.5 Saving Your Work**

- Your work on the computer is saved in a package called a "file" *The process of creating a* 
	- TIP! *file is called saving.*▲ You must give each file a name

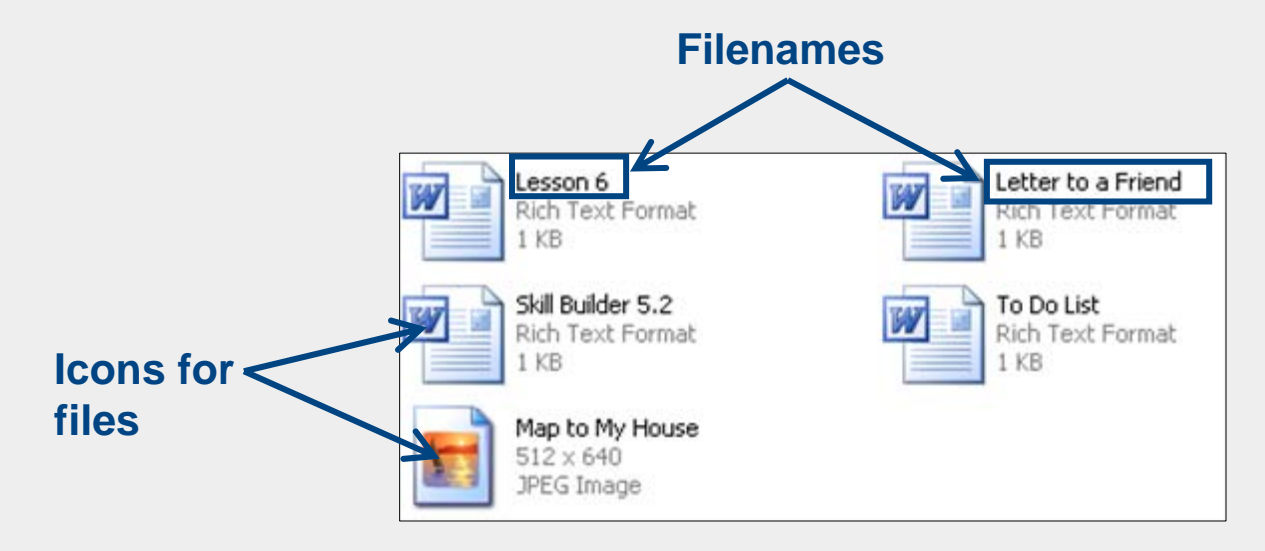

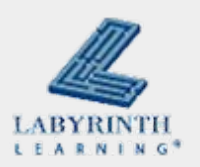

# **Concept 5.5 Saving Your Work**

■ Use the File  $\rightarrow$  Save As

#### command

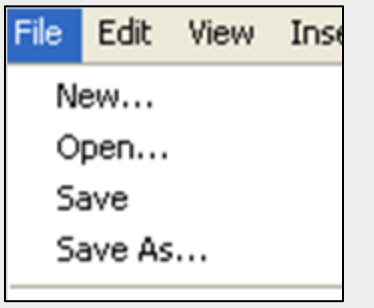

#### **De** Click the Save button on the

#### toolbar

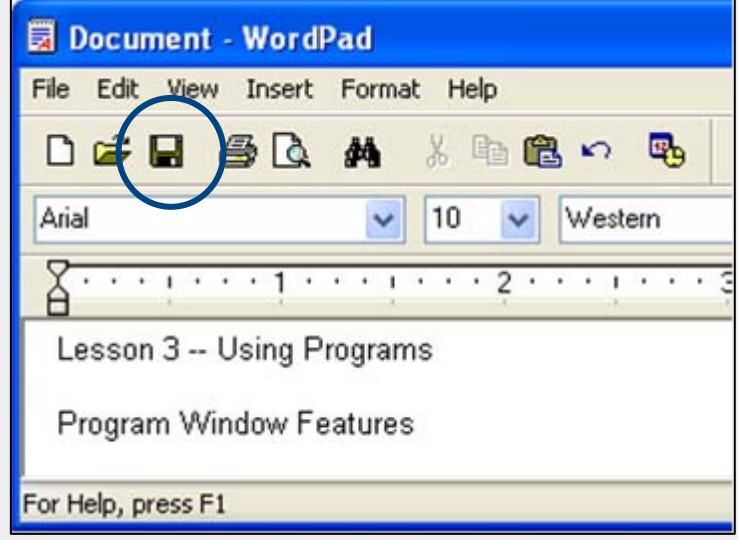

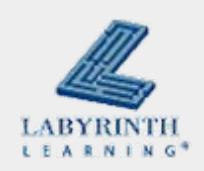

# **Concept 5.5 Saving your Work**

#### ■ Chose where to save your file

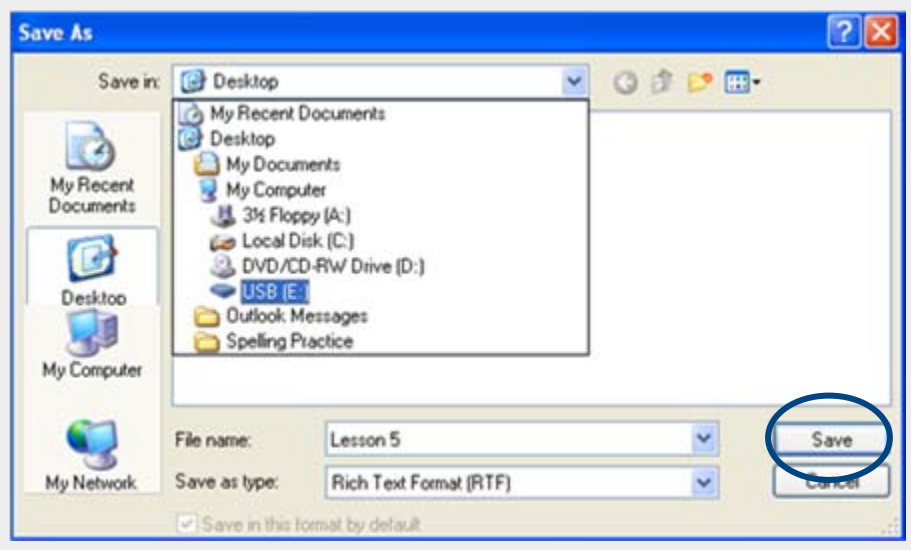

**Save your file with a name you will remember later**

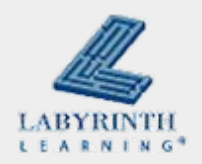

#### **Welcome to Computers for ESL Students, 2nd Edition: Windows XP Version**

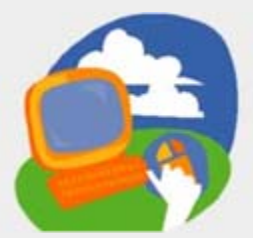

#### **Lesson 5: Doing More with WordPad**

**[Return to the Welcome to Computers for ESL Students web page](http://labpub.com/learn/esl/complit2xp/)**

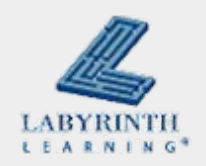